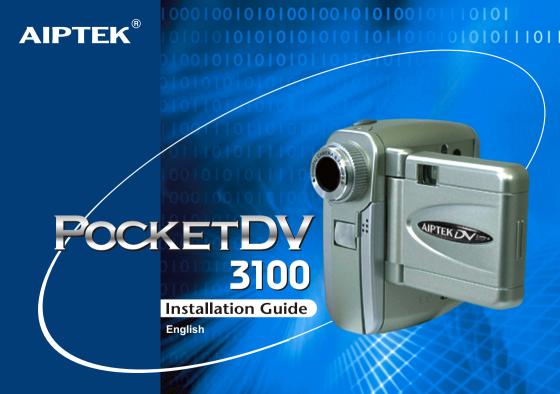

# **Notice**

- 1. Do not drop, puncture or disassemble the camera.
- 2. Remove batteries during long periods between use.
- 3. Avoid all contact with water and dry hands before using.
- 4. Do not expose the camera to high temperature or leave it in direct sunlight.
- 5. Avoid pressing hard on the camera body.

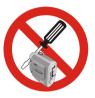

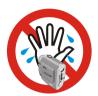

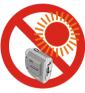

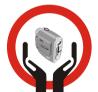

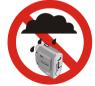

| _            | 4   | - 4 |
|--------------|-----|-----|
| Co           | nto | nt  |
| $\mathbf{u}$ |     |     |

| Identifying your camera parts       | 2  | Copying Pictures to Your Computer                | 1 |
|-------------------------------------|----|--------------------------------------------------|---|
|                                     |    | 1.Installing the driver and application          |   |
| Preparing Your Camera               | 3  | 2. Connecting your camera to your computer       |   |
| Installing batteries                |    | 3. Copying pictures to your computer             |   |
| Inserting CF card (Optional)        |    | 4. Viewing pictures on your computer             |   |
| Attaching strap (Optional)          |    |                                                  |   |
| Using tripod (Optional)             |    | Using PC Camera (Video Conferencing) Function    | 2 |
| How to hold your camera             |    | 1.Installing the driver and application          |   |
|                                     |    | 2. Connecting your camera to your computer       |   |
| Using Your Camera                   | 5  | 3. Open PC Camera (Video Conferencing) interface |   |
| Turning on/off your camera          |    | 4. Using your PC Camera                          |   |
| Recording AVI movies                |    |                                                  |   |
| Taking pictures                     |    | Additional Information                           | 2 |
| Playback                            |    | Battery indication and reduce power consumption  |   |
| Deleting a single picture           |    | Storage capacity                                 |   |
| Voice recording                     |    | Tips for best shoot                              |   |
| Self-Timer                          |    | Language reference table                         |   |
| Setting                             |    | Troubleshooting                                  |   |
|                                     |    | Specification                                    |   |
| Exporting to TV                     | 13 | •                                                |   |
| 1.Connecting your camera to your TV |    | AIPTEK Service                                   | 3 |
| 2 Previewing and playback on TV     |    |                                                  |   |

# **Identifying your camera parts**

- 1 Shutter button
- 2 Record button
- 3 Up button
- 4 Down button
- 5 MENU/OK button (Power button)
- 6 USB port
- 7 AV-out port
- 8 CF Card slot
- 9 Eject ( CF Card)
- 10 LED light
- 11 LCD display
- 12 View finder
- 13 LCD on/ off button
- 14 Strap-holder
- 15 Focus
- 16 Lens
- 17 Microphone
- 18 Mirror
- 19 Tripod port
- 20 Battery cover
- 21 Speaker

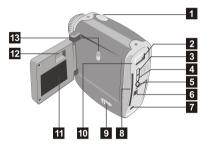

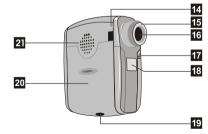

# **Preparing Your Camera**

#### **Installing Batteries**

Your camera runs on two AA alkaline batteries. High performance batteries are recommended for this camera for maximum battery life.

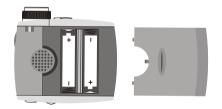

#### Inserting CF card (Optional)

In addition to 16MB (128Mbits) built-in flash memory, your camera can store data on Compact Flash Card (8MB-512MB). Insert your CF Card as shown. Files will be automatically stored on the CF Card after you've inserted the CF Card.

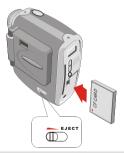

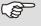

Do not eject CF Card while the camera is processing data

## Attaching strap (Optional)

Attach the carrying strap for convenience and safety.

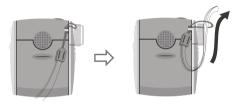

# **Using tripod (Optional)**

Use a tripod to minimize camera movement and ensure optimal image quality, especially while shooting longer movies, selfportraits or video conferencing.

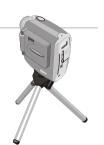

## How to hold your camera

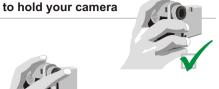

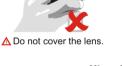

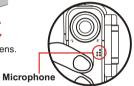

▲ Do not cover the microphone.

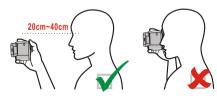

# **Using Your Camera**

#### Turning on your camera

Follow either of the two methods to turn on your camera.

# 1 Opening LCD panel

Open the LCD panel. The LCD display and camera will be turned on. Be careful not to over extend the panel.

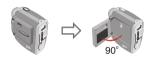

## 2 Using MENU/OK button

Press and hold the **MENU/OK** button for 3 seconds to turn on your camera.

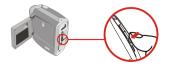

#### Turning off your camera

Follow either of the two methods to turn off your camera.

1 Snap the LCD panel to the camera body and the camera will be turned off.

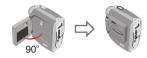

2 Press the MENU/OK button for 3 seconds.

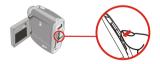

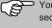

Your camera will automatically shut off after 60 seconds of inactivity. To turn on your camera, press the **MENU/OK** button for 3 seconds.

### Recording AVI movies

- (1) Press and release the **Record** button to record.
- (2) Flashing LED light indicates recording in progress.
- (3) Press and release the **Record** button again to stop recordina.

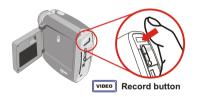

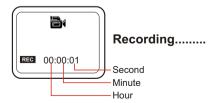

## **Taking Pictures**

Set focus

Set focus before taking pictures.

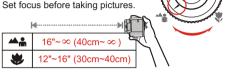

2 Zoom In/ Zoom Out

Zoom in: Press the **Up** button up to zoom in image. Zoom out: Press the **Down** button down to zoom out.

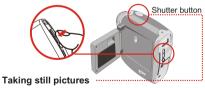

- (1) Press the Shutter button.
- (2) After LED light stops, image is successfully captured.

## **Playback**

1 Entering MENU

Press and release the **MENU/OK** button to show MENU.

## 2 Selecting mode

Press the **Up** or **Down** button to highlight **D**. Then press the **MENU/OK** button again to select Playback mode.

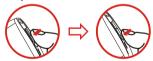

## 3 Selecting a thumbnail

After selecting Playback mode, you enter thumbnail mode. Press the **Up** or **Down** button to shift between thumbnails.

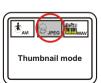

MENU/OK button

MENII

Voice REC

Self-Timer Setting

Playback

## 4 Playing back the file

Press the **MENU/OK** button to playback files.

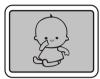

## Stopping playback

Full Screen

Press the **MENU/OK** button again to stop playback and return to thumbnail mode.

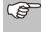

b If you want to play another files, please repeat the steps from 3 to 5. Or stay at step 4, and press the **Up** button to playback the previous file or press the **Down** button to playback the next file.

## 6 Returning to preview mode

To return to LCD preview mode from thumbnail mode, press the **Record** button.

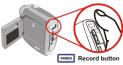

#### Deleting a single picture

In Playback mode (see Playback section for details), you can delete a single file.

#### Situation 1: When you are in thumbnail mode

1 Select a thumbnail.

Press the Shutter button.

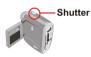

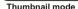

3 Show recycle bin.

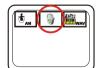

Press the Shutter button again and the file will be erased.

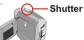

If you don't press the Shutter button again within 5 seconds. the camera will return to step and delete nothing.

#### Situation 2: When you are in full screen mode

1 Playback in full screen.

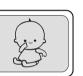

Full Screen mode

3 Show recycle bin.

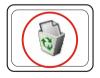

Press the Shutter button.

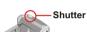

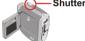

Press the Shutter button again and the file will be erased

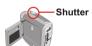

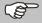

If you don't press the **Shutter** button again within 5 seconds, the camera will return to step 1 and delete nothina.

## **Voice Recording**

1 Entering MENU

Press and release the **MENU/OK** button to show MENU.

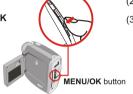

- (2) LED light indicates voice is being recorded.
- (3) Speak directly into the microphone.

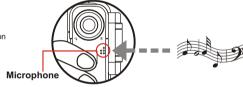

- 2 Voice recording
- (1) Press the **Up** or **Down** button to highlight **Q** and press the **MENU/OK** button to start voice recording.

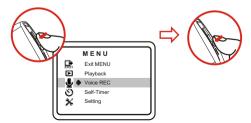

(4) Press the MENU/OK button to stop voice recording.

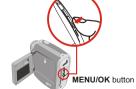

#### **Self Timer**

1 Entering MENU

Press and release the **MENU/OK** button to show MENU.

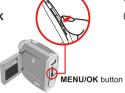

- 2 Self-Timer
- (1) Press the **Up** or **Down** button to highlight 🚫 .
- (2) Press the **MENU/OK** button to select **\( \)** .

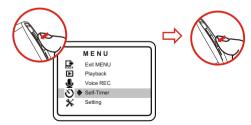

- (3) Press the Shutter button.
- (4) Counter will count down from ten to zero and take the picture.

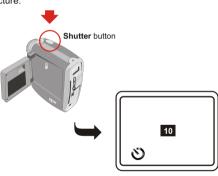

#### Setting

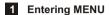

Press and release the MENU/OK button to show MENU

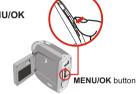

## Selecting mode

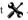

Then press the MENU/OK button again to select Setting mode.

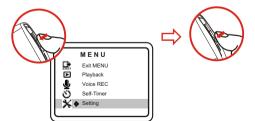

## Changing the Setting

Press the **Up** or **Down** button to shift between modes.

Then press the **MENU/OK** button to select mode.

## Setting Mode ( Page 1)

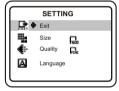

#### Setting Mode ( Page 2)

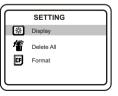

# The description for Setting item

| Item       | Setting   | Description                                                                                                    |  |  |  |
|------------|-----------|----------------------------------------------------------------------------------------------------|--|--|--|
|            | 2048x1536 | Larger size indicates clearer image.                                                                                                    |  |  |  |
| SIZE       | 1600x1200 | Select 2048x1536 or 1600x1200 when you want to develop 4x6 photo size.  And select 1280x1024 to develop 3x5 photo size.                  |  |  |  |
|            | 1280x1024 | And solice 1200x1024 to develop oxo prioto dize.                                                                                         |  |  |  |
| QUALITY    | Fine      | Select Fine, if you want to develop pictures.                                                                                            |  |  |  |
| QUALITY    | Standard  | Select Standard, if you only need to view pictures on PC.                                                                                |  |  |  |
| LANGUAGE   | ENGLISH   | Multi-lingual LCD supports English and German. See the <i>Language Reference Table</i> section for French, Italian, Spanish, Netherlands |  |  |  |
| DEUTSCH    |           | and Portuguese language reference.                                                                                                    |  |  |  |
| DISPLAY    | ON        | Turn on/ off the status shown on the LCD.                                                                                                |  |  |  |
| DISPLAT    | OFF       | run on on the status shown on the Lob.                                                                                                   |  |  |  |
| DELETE ALL | NO        | Delete all still pictures, AVI movies and audio files from your camera.                                                                  |  |  |  |
| DELETE ALL | YES       |                                                                                                    |  |  |  |
| NO Forms   |           | Format the memory of CF Card and clear all data from the memory.                                                                         |  |  |  |
| FORMAT     | YES       | romacare memory or or ourd and social air data from the memory.                                                                          |  |  |  |

# **Exporting to TV**

### Connecting your camera to your TV

Connect your camera and TV via A/V out cable for real time display. You can export your video, still pictures and audio directly to your TV or VCR to share them with friends and family.

- 1 Turn on your TV and select AV-in mode.
- 2 Please plug in Video and Audio AV cable to your TV.
- 3 Plug in the camera.
- 4 Turn on the camera.

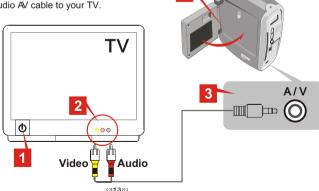

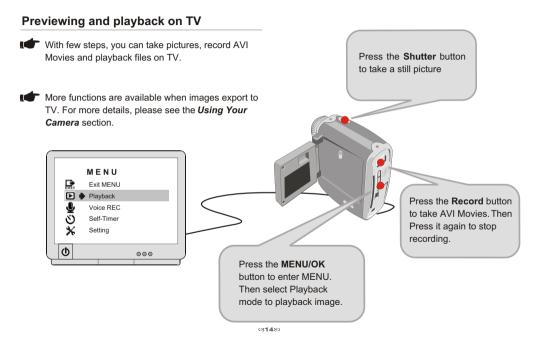

# Copying pictures to your computer

# 1 Installing the driver and application

You need to install DV 3100 Driver before your camera connects to your computer at the first time. Please follow the steps to complete the installation.

- MS XP users can skip this step 

  and go to step directly if you don't use PC Camera function.
- Turn on your computer.
  - Do not connect your USB Cable to your computer in this step.
  - \* Turn off the application programs running on your computer.
- Place the accessory CD into the CD-ROM drive.

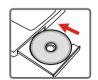

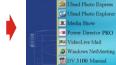

The title appears in a few seconds.

POCKETOY 3100

DV 3100 Driver

#### If no title appears on screen

- 1 Double-click the icon "My computer".
- (2) Double-click the icon CD-ROM ("DV3100 (E:)\*") \*The CD-ROM driver varies, depending on how your computer is set up.
- Move the cursor to "DV 3100 Driver" and click on it.

Click on the item "DV 3100 Driver".

DV 3100 Driver Ulead Photo Express Ulead Photo Explorer Power Director PRO VideoLive Mail Windows NetMeeting DV 3100 Manual POCKETON 3100

4 The "Install Shield Wizard" appears and automatically installs the program. When Fig 1 appears, please click "Next"

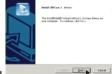

Fig 1

**(5)** When Fig 2 appears, please click "Yes" or "No" according to your circumstance:

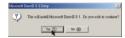

Fig 2

- If you are not a Windows XP user and never install DirectX 8.0 or above, please click "Yes".
- If you are a Windows XP user or you have already installed DirectX 8.0 or above, please click "No".

#### Notice for Windows 2000 users

1.The checkbox "Digital Signature Not Found" might appear twice, please simply click "Yes". This camera works perfectly for Windows 2000 operation system.

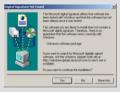

- 2.Then, follow the on-screen instructions and click "Finish".
- \*Don't restart your computer in this step.

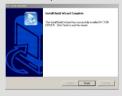

**6** When Fig 3 or Fig 4 appears, please click "Finish" or "OK" to complete the program installation.

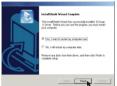

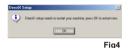

Fig 3

- The driver is available for use after your computer is restarted.
- **7** Remove the CD from the CD-ROM driver.

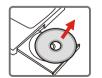

# 2 Connecting your camera to computer

- 1. Turn on your computer.
- 2. Connect the USB cable to the USB port of the computer.

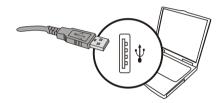

3. Connect the other end of the USB cable to your camera.

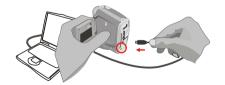

# 3 Copying pictures to your computer

#### Windows XP users

After your camera is connected to your computer, Fig 5 will appear automatically. Please select "Open folder to view files using Windows Explorer" item and click "OK".

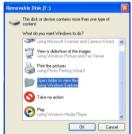

Fig 5

#### Windows 2000/ME/98SE users

1 Double-click the icon "My Computer"

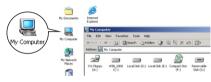

Then double-click the icon "Removable Disk" to identify the new drive.

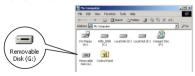

2 Double-click "DCIM" file folder.

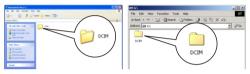

Windows XP

Windows 2000/ME/98 SE

3 Double-click "100MEDIA" file folder.

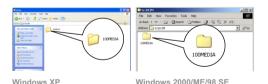

4 Drag the picture to "My Documents" file folder.

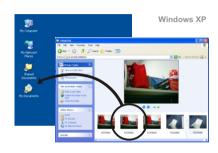

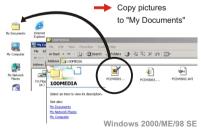

#### Picture's positions

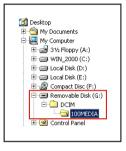

## 4 Viewing pictures on your computer

1 Double-click "My Documents"

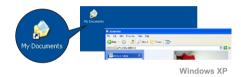

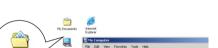

My Computer

My Documents

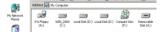

+ took + → + (3) (O) Search (C) Folders (3) (2) (2) × (4) (1)

Windows 2000/ME/98 SE

#### 2 Double-click the desired file.

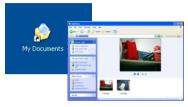

Windows XP

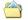

My Documents

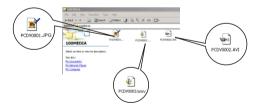

Windows 2000/ME/98 SE

#### Notice for Windows 2000/ME users:

Before you disconnect your camera and computer, please follow the steps below:

- 1. Double click so on the system-tray.
- 2. Click (USB Disk), then click "Stop"
- Confirm the device (DV 3100) on the confirmation screen and click "OK".
- Follow the instructions shown on the screen to remove your camera from your computer safely.

# **Using PC Camera (Video Conferencing) Function**

# 1 Installing the driver and application

You need to install DV 3100 Driver before using PC Camera or Video Conferencing function.

If you have already installed DV 3100 Driver, please skip this step 1 and go to step 2 directly.

If you never install DV 3100 Driver, please finish the installation first. (For its details, pleas see the step 1 in the Copy Pictures to Your Computer section)

2 Connecting your camera to your computer

- 1. Turn on your computer.
- 2. Connect the USB cable to the USB port of the computer.

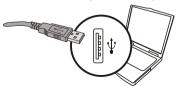

3. Connect the other end of the USB cable to camera.

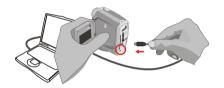

 Press the Up or Down button to highlight Pc and press the MENU/OK button to select.

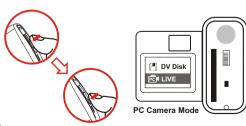

#### Notice:

When you use PC Camera (Video Conferencing) function at the first time, please follow the step below.

#### Windows 2000

The checkbox "Digital Signature Not Found" might appear twice, please simply click "Yes". This camera works perfectly for MS Windows 2000 operation system.

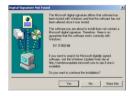

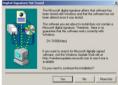

#### Windows ME

Please select "Automatic search for a better driver" when Fig 6 appears.

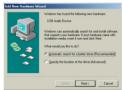

Fia 6

#### Windows 98SE

- 1.Click "Next" when Fig 7 appears.
- 2.Please select "Automatic search for a best driver" and click "Next" when Fig 8 appears.
- 3.Select the position where your 98SE driver is. Some users might be asked to insert licensed 98SE CD into the CD-ROM drive.
- 4.Follow the instructions shown on screen to finish installing the software that your new hardware device (camera) requires.

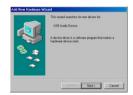

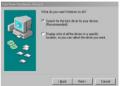

Fig 7

Fig 8

# 3 Open PC Camera (Video Conferencing) interface

Double-click the "DV 3100 ( PC Camera )" icon on the Desktop to execute the program to begin using your camera

Click on the "Start" menu and go up to "Programs". Then go to the folder named "DV 3100 ( PC Camera )" and select it.

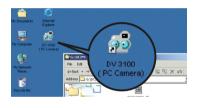

OR

#### If you want to use Video Conferencing function

- 1 Install the NetMeeting software included with the accessory CD.
- ② Launch the NetMeeting program to take advantage of the Video Conferencing function..

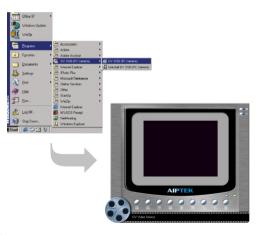

# 4 Using your PC Camera

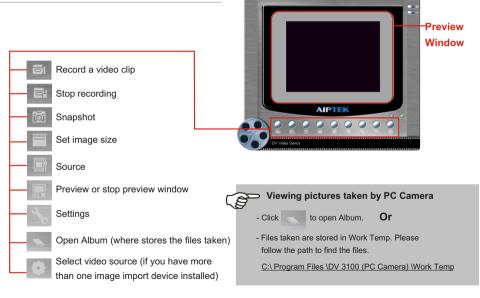

#### **Advanced Settings in PC Camera**

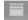

#### **Set Image Size**

#### Color Space

Select one of the following functions when you have different needs.

- RGB 24: better image quality
- I420: faster speed

#### Output Size

Setting output size can change the size of the preview window. The default size is 320x240. Choose larger pixels when you need a larger preview window.

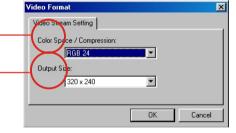

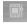

## **Set Source**

#### Video Setting

- Banding Filter:

Using PC Camera function and your PC screen flickers, please change the banding filter in Video Setting. The refresh rate (the number of times the screen is redrawn per second) is the most likely cause of flicker. Select 50Hz or 60Hz until your PC screen stops flickering.

#### Custom Video Pro Amp

You can use the default setting or change settings (brightness, contrast, saturation, sharpness, and hue) on your own.

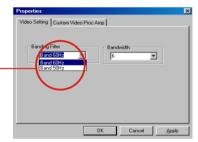

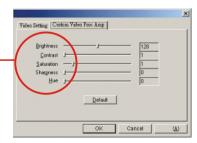

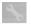

## **Set Settings**

Your camera has default flicker settings, which is country specific. If you use your camera abroad, please refer to the table below and check if the flicker settings of the country you intend to go match the flicker settings of your country or not. If it does not match, please select "Cancel Flicker" in the setting dialog to prevent pictures from appearing unnatural flickering noise.

| Country | England  | Germany | France | Italy | Spain       | Netherlands |
|---------|----------|---------|--------|-------|-------------|-------------|
| Setting | 50Hz     | 50Hz    | 60Hz   | 50Hz  | 50Hz        | 50Hz        |
| Country | Portugal | America | Taiwan | China | Japan       | Korea       |
| Setting | 50Hz     | 60Hz    | 60Hz   | 50Hz  | 50/<br>60Hz | 60Hz        |

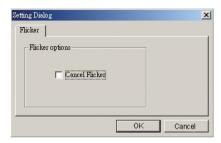

# Battery indication and reduce power consumption

### **Battery Indicators**

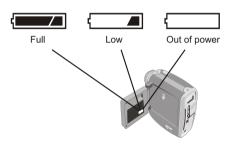

- on the LCD display indicates out of power.
  - When not using your camera for extended periods, we suggest you remove the batteries.

#### LCD Backlight

To reduce power consumption, turn off the LCD backlight.

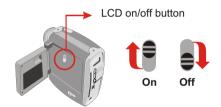

# **Storage Capacity**

The number of pictures, video and audio recording time is different, depends on the capacity of the internal memory or CF Card.

## **AVI Movies**

| Memory                             | Estimated maximum recording time |
|------------------------------------|----------------------------------|
| 16MB<br>(Internal Memory/ CF Card) | About 2.5~4 min                  |
| 32MB (CF Card)                     | About 5~8 min                    |
| 64MB (CF Card)                     | About 10~16 min                  |

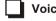

# Voice Recording

| Memory         | Estimated Voice Recording<br>Time |
|----------------|-----------------------------------|
| 16MB           | About 1 hour                      |
| 32MB (CF Card) | About 2 hours                     |
| 64MB (CF Card) | About 4 hours                     |

## Still

| Size                              | 2048x1536 pixels        |                          | 1600x1200 pixels        |                          | 1280x1024 pixels         |                          |
|-----------------------------------|-------------------------|--------------------------|-------------------------|--------------------------|--------------------------|--------------------------|
| Quality                           | Fine Standard           |                          | Fine                    | Standard                 | Fine                     | Standard                 |
| 16MB (Internal<br>Memory/CF Card) | About<br>15<br>pictures | About<br>30<br>pictures  | About<br>20<br>pictures | About<br>40<br>pictures  | About<br>30<br>pictures  | About<br>60<br>pictures  |
| 32MB<br>(CF Card)                 | About<br>30<br>pictures | About<br>60<br>pictures  | About<br>40<br>pictures | About<br>80<br>pictures  | About<br>60<br>pictures  | About<br>120<br>pictures |
| 64MB<br>(CF Card)                 | About<br>60<br>pictures | About<br>120<br>pictures | About<br>80<br>pictures | About<br>160<br>pictures | About<br>120<br>pictures | About<br>240<br>pictures |

Note This table is for your reference. Actual number of pictures stored may vary (up to ± 30%) depending on resolution and color saturation.

# Tips for best shoot

- 2 Make sure your subject is well lit from the front.
- Keep the camera level and steady when releasing the shutter.
- Make sure you have adequate light when taking still pictures or movies.
- **5** For best quality video, move the camera slowly during filming.

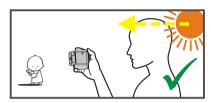

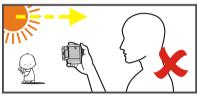

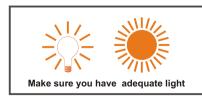

# **Language Reference Table**

|       | EN                                                | GE                           | IT                                                      | DU                                                   | PT                                                   | SP                                                  | FR                                                  |
|-------|---------------------------------------------------|------------------------------|---------------------------------------------------------|------------------------------------------------------|------------------------------------------------------|-----------------------------------------------------|-----------------------------------------------------|
| 1     | Exit MENU                                         | MENÜ beenden                 | Uscita MENU                                             | Menu afsluiten                                       | MENU Sair                                            | MENÚ Salir                                          | Quitter le MENU                                     |
| 2     | Play                                              | Wiedergabe                   | Esecuzione                                              | Afspelen                                             | Reproduzir                                           | Reproducir                                          | Lecture                                             |
| 3     | Voice REC                                         | Tonaufzeichnung              | Reg. vocale                                             | Geluidsopname                                        | Gravação de Voz                                      | Grab.de voz                                         | Enreg.Vocal                                         |
| 4     | Self-Timer                                        | Selbstauslöser               | Autoscatto                                              | Zelfontspanner                                       | Temp. Auto.                                          | Temp. auto.                                         | Retardateur                                         |
| 5     | Setting                                           | Einstellung                  | Impostazione                                            | Installing                                           | Definições                                           | Configuración                                       | Paramétrage                                         |
| 5-1   | Exit                                              | Beenden                      | Esci                                                    | Afsluiten                                            | Sair                                                 | Salir                                               | Quitter                                             |
| 5-2   | Size                                              | Größe                        | Dimensioni                                              | Grootte                                              | Tamanho                                              | Tamaño                                              | Taille                                              |
| 5-2-1 | Size<br>2048 x 1536<br>1600 x 1200<br>1280 x 1024 | 1600 x 1200                  | Dimensioni<br>2048 x 1536<br>1600 x 1200<br>1280 x 1024 | Grootte<br>2048 x 1536<br>1600 x 1200<br>1280 x 1024 | Tamanho<br>2048 x 1536<br>1600 x 1200<br>1280 x 1024 | Tamaño<br>2048 x 1536<br>1600 x 1200<br>1280 x 1024 | Taille<br>2048 x 1536<br>1600 x 1200<br>1280 x 1024 |
| 5-3   | Quality                                           | Qualität                     | Qualità                                                 | Kwaliteit                                            | Qualidade                                            | Calidad                                             | Qualité                                             |
| 5-3-1 | Quality<br>Fine<br>Standard                       | Qualität<br>Fein<br>Standard | Qualità<br>Fine<br>Standard                             | Kwaliteit<br>Eiin<br>Standaard                       | Qualidade<br>Fina<br>Normal                          | Calidad<br>Fina<br>Estándar                         | Qualité<br>Fine<br>Standard                         |
| 5-4   | A/V out                                           | A/V-Ausgang                  | Uscita A/V                                              | A/V uitgang                                          | A/V out                                              | Salida A/V                                          | Sortie A/V                                          |
| 5-4-1 | A/V out<br>PAL<br>NTSC                            | A/V-Ausgang<br>PAL<br>NTSC   | Uscita A/V<br>PAL<br>NTSC                               | A/V uitgang<br>PAL<br>NTSC                           | A/V out<br>PAL<br>NTSC                               | Salida A/V<br>PAL<br>NTSC                           | Sortie TV<br>PAL<br>NTSC                            |
| 5-5   | Language                                          | Sprach                       | Lingua                                                  | Taal                                                 | Idioma                                               | Idioma                                              | Langue                                              |

|       | EN            | GE               | IT                   | DU             | PT                    | SP              | FR                |
|-------|---------------|------------------|----------------------|----------------|-----------------------|-----------------|-------------------|
| 5-5-1 | Language      | Sprach           | Lingua               | Taal           | Idioma                | Idioma          | Langue            |
|       | English       | English          | English              | English        | Inglês                | English         | English           |
|       | Deutsch       | Deutsch          | Deutsch              | Deutsch        | Alemão                | Deutsch         | Deutsch           |
|       | Français      | Français         | Français             | Français       | Francês               | Français        | Français          |
|       | Italiano      | Italiano         | Italiano             | Italiano       | Italiano              | Italiano        | Italiano          |
|       | Español       | Español          | Español              | Español        | Castelhano            | Español         | Español           |
|       |               | Netherlands      | Netherlands          | Nederlands     | Holandês              | Netherlands     | Netherlands       |
|       | Netherlands   | Português        | Português            | Português      | Português             | Português       | Português         |
|       | Português     |                  |                      |                |                       |                 |                   |
| 5-6   | Display       | Anzeige          | Schemo               | weergave       | Indicações            | Pantalla        | Affichage         |
| 5-6-1 | Dispaly       | Anzeige          | Schermo              | weergave       | Indicações            | Pantalla        | Affichage         |
|       | ON            | EIN              | Attivo               | Aan.           | ON                    | ENCENDER        | Activé            |
|       | OFF           | AUS              | Disattivo            | Uit            | OFF                   | (ON)            | Désactivé         |
|       |               |                  |                      |                |                       | APAGAR          |                   |
|       |               |                  |                      |                |                       | (OFF)           |                   |
| 5-7   | Delete All    | Alles löschen    | Elimina tutto        | Alles wissen   | Eliminar Todos        | Eliminar todo   | Supprimer tout    |
| 5-7-1 | Are you sure? | Sind Sie sicher? | Tutti i file saranno | Alle bestanden | Todos os ficheiros    | Se eliminarán   | Tous les fichiers |
|       | Yes           | Ja               | eliminati. Si è      | worden gewist. | serão eliminados. Tem | todos los       | seront supprimés. |
|       | No            | Nein             | sicuri?              | Weet u het     | a certeza?            | archivos. ¿Está | Etes-vous sûr?    |
|       |               |                  | Sì                   | zeker?         | Sim                   | seguro?         | Oui               |
|       |               |                  | No                   | √a.            | Não                   | Sí              | Non               |
|       |               |                  |                      | Nee            |                       | No              |                   |

|           | EN           | GE                                | IT                                     | DU                                                                                            | PT                                                                                      | SP                                         | FR                                                                                         |
|-----------|--------------|-----------------------------------|----------------------------------------|-----------------------------------------------------------------------------------------------|-----------------------------------------------------------------------------------------|--------------------------------------------|--------------------------------------------------------------------------------------------|
| 5-7-1-1   | Deleting     | Wird gelöscht                     | Eliminazione in corso                  | Verwijderen                                                                                   | A eliminar                                                                              | Eliminando                                 | Suppression en cours                                                                       |
| 5-7-1-1-1 |              | Alle Dateien<br>wurden gelöscht.  | Tutti i file sono<br>stati eliminati.  | Alle bestanden<br>zijn verwijderd                                                             | Todos os ficheiros<br>foram eliminados.                                                 | Se han<br>eliminado todos<br>los archivos. | Tous les fichiers<br>ont été supprimés.                                                    |
| 5-8       |              | CF-Karte<br>formatieren           | Formatta scheda<br>CF                  | CF-kaart<br>formatteren                                                                       | Formatar cartão CF                                                                      | Formatear tarjeta<br>CF                    | Formater la carte<br>CF                                                                    |
| 5-8-1     |              |                                   | Si è sicuri?<br>Sì                     | Alle bestanden<br>op de CF-kaart<br>worden<br>verwijderd<br>Weet u het<br>zeker?<br>Ja<br>Nee | Todos os ficheiros no<br>cartão CF serão<br>eliminados. Tem a<br>certeza?<br>Sim<br>Não |                                            | Tous les fichiers<br>dans la carte CF<br>seront supprimés.<br>Etes-vous sûr?<br>Oui<br>Non |
| 5-8-1-1   | _            | Die CF-Karte wird<br>formatiert   | Formattazione<br>scheda CF in<br>corso | CF-kaart<br>formatteren                                                                       | A formatar Cartão<br>CF                                                                 | Formateando<br>tarjeta CF                  | Formatage Carte<br>CF en cours                                                             |
|           |              | Die CF-Karte<br>wurde formatiert. | La scheda CF è<br>stata formattata.    | CF-kaart is<br>geformatteerd                                                                  | O Cartão CF foi<br>formatado.                                                           | Se ha<br>formateado la<br>tarjeta CF.      | La carte CF a été<br>formatée.                                                             |
| Reset     | Please wait. | Bitte warten.                     | Attendere.                             | Even <u>wachten</u> .                                                                         | Aguarde.                                                                                | Espere, por<br>favor.                      | Veuillez patienter.                                                                        |

# **Troubleshooting**

| Symptom                                                     | Actions                                                                                                    |
|-------------------------------------------------------------|----------------------------------------------------------------------------------------------------|
| Cannot turn on your camera.                                 | <ul><li>Press the MENU control for 3 seconds.</li><li>Change new batteries.</li></ul>                                                        |
| Can't take pictures, record or voice record.                | Memory is full. Please transfer data to PC.                                                                                                  |
| TV doesn't show TV preview after AV-out cable is connected. | <ul> <li>Change AV-out port. Insert white cable to audio port and<br/>yellow one to video port.</li> </ul>                                   |
| Images are blurred.                                         | Adjust the focus.                                                                                                    |
| Images are too dark.                                        | <ul> <li>Take pictures while there is adequate light.</li> <li>Use editing tools such as PhotoExpress to adjust image brightness.</li> </ul> |

# **Specifications**

1.5" Color TFT LCD for previewing and playing back Digital Zoom: 2x

Auto Exposure & Auto White Balance

Self Timer: 10 second

Power Saving: Auto power off if idle over 60 seconds

**Built-in Microphone & Speaker** 

**Battery:** AA  $\times$  2 (Alkaline recommended) **Dimension:** 3.3"  $\times$  3.1"  $\times$  1.6" (L  $\times$  H  $\times$  W)

- Hardware Resolution / 2048x1536 (3.1 Mega) pixels
- Sensor Effective Resolution / 1600x1200 (2 Mega)pixels
- Internal Memory / Built-in 16 MB Flash memory (Storage);
   16 MB SDRAM (Buffer)
- External Memory / Built-in Compact Flash Card slot (Maximum: 512 MB)

#### **Main Functions**

- Digital Video Camcorder:
   QVGA (320 x 240 pixels) / up to 10 fps
- Digital Still Camera:
   2048x1536 (3.1 Mega) pixels
   1600x1200 (2 Mega) pixels
   1280x1024 (1.3 Mega) pixels
- Digital Voice Recorder:

  Up to 1 hour while using internal 16MB flash memory
- Video Conferencing:
   VGA 640x480 pixels ) / up to 10fps
   QVGA 320x240 pixels ) / up to 24fps
- Supports AV output

## **AIPTEK Service**

If you have any problems, please contact AIPTEK office to which your country is assigned. Please note: If you reside outside of the United States or Germany, please contact AIPTEK Intl Inc.

#### AIPTEK, Inc.

51 Discovery, Suite 100 Irvine, CA 92618, USA

TEL: 949-585-9600 FAX: 949-585-9345 http://www.aiptek.com

Online registration website:

Http://www.aiptek.com/registration/registration.htm ( Online registration entitles you to special services, downloads and promotions. )

#### AIPTEK International GmbH

Halskestrasse 6 47877 Willich, Germany TEL +49 21 54 - 92 35 50 Fax +49 21 54 - 92 35 68 http://www.aiptek.de

#### AIPTEK International Inc.

No. 5-1 Innovation Road I Science-Based Industrial Park Hsin-Chu 300

Taiwan, R.O.C. Tel: 886-3-5678138 Fax: 886-3-5678569

http://www.aiptek.com.tw